Lady Margaret Road **Southall** Middlesex UB1 2GU Tel: 020 8578 9152 Fax: 020 8747 7891 Email: office@greenford.ealing.sch.uk Web: www.greenford.ealing.school.uk Headteacher: Mrs M. Pye B.A. (Hons) M.A. Ed

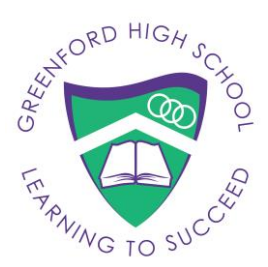

**17 March 2021**

Dear Parent or Carer,

### **RAISING ACHIEVEMENT DAY – Wednesday 31st Mach 2021**

I am writing to invite you to our Raising Achievement Day. This day is set aside for individual meetings between you, your child and a member of staff. During these meetings, we will review progress throughout this challenging term – where much of the learning took place remotely – and discuss how your child is coping with the return to school.

Please note that for Years 7 and 8 this will **replace** the subject evening that was scheduled to take place. We can offer a longer appointment on this day which will be more beneficial in terms of feeding back to you about how your child is doing at school.

Therefore, on **Wednesday 31st March 2021** the school will be 'closed' for normal lessons so that staff can meet all students individually. Students will only be required to attend for a prearranged eight minute interview – at a time when their parent(s) can also be present – on an online call using the 'School Cloud' package.

Along with this letter you will find, attached, a brief guide that explains how the system works. Your meeting can take place on a variety of devices, including mobile phones.

Website: [https://greenford.schoolcloud.co.uk](https://greenford.schoolcloud.co.uk/)

The booking system will open on Thursday 18th March and we would request that you have signed up to a slot before Friday 26<sup>th</sup> March.

Yours sincerely,

**Ms Johal Deputy Headteacher**

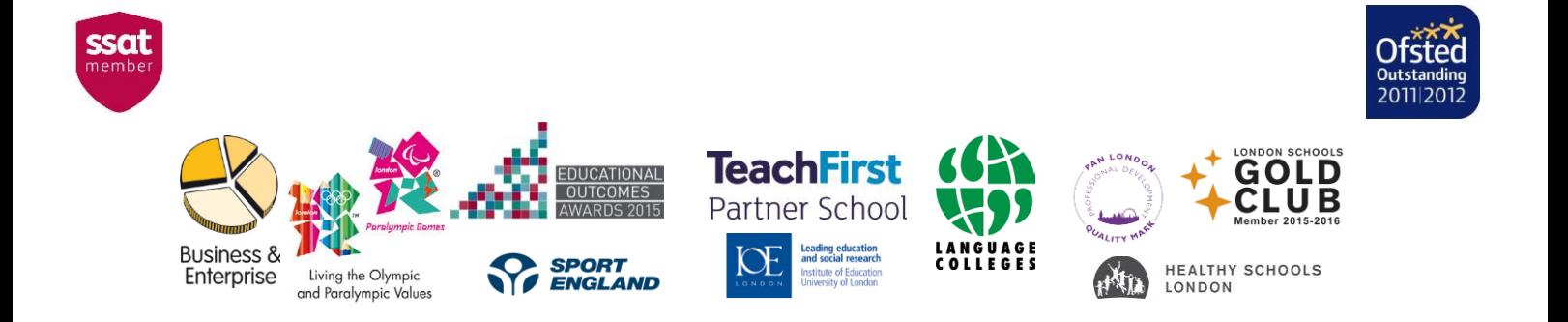

## **Parents' Guide for Booking Appointments**

Browse to<https://greenford.schoolcloud.co.uk/>

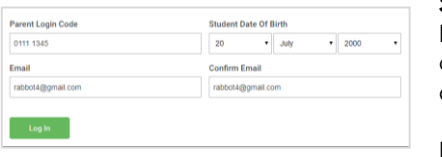

#### **Step 1: Login**

Fill out the details on the page then click the Log In button. A confirmation of your appointments will be sent to the email address you provide.

Enter your unique login code shared by the school.

# Click a data to continue .<br>his parents' evening is an opportunity to meet<br>sur child's teacher. Please enter the school via n. Fiease ene<br>Land sign in a Thursday, 16th March Friday, 17th March

# **Step 2: Select Parents' Evening** Click on the date you wish to book.

Unable to make all of the dates listed? Click I'm unable to attend.

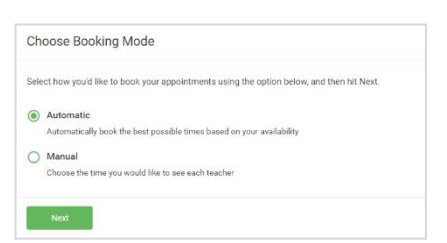

#### **Step 3: Select Booking Mode**

Choose Automatic if you'd like the system to suggest the shortest possible appointment schedule based on the times you're available to attend. To pick the times to book with each teacher, choose Manual. Then press Next.

We recommend choosing the automatic booking mode when browsing on a mobile device.

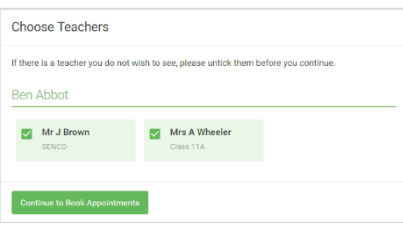

#### **Step 4: Choose Teachers**

If you chose the automatic booking mode, drag the sliders at the top of the screen to indicate the earliest and latest you can attend.

Select the teachers you'd like to book appointments with. A green tick indicates they're selected. To de-select, click on their name.

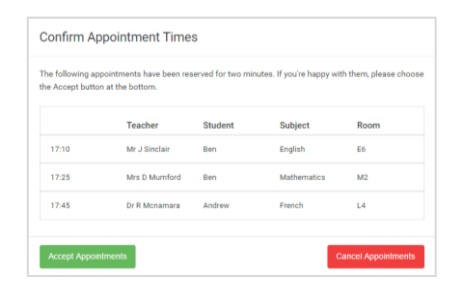

Miss B Pate

Class 10E (H3)

Andrey

 $\bullet$ 

Mrs A Wheeler

Class 11A (L1)

Ber

Mr J Brown

SENCO (A2)

Ben

16:30  $16:40$  $16:50$  $17.00$ 

#### **Step 5a (Automatic): Book Appointments**

If you chose the automatic booking mode, you'll see provisional appointments which are held for 2 minutes. To keep them, choose Accept at the bottom left.

If it wasn't possible to book every selected teacher during the times you are able to attend, you can either adjust the teachers you wish to meet with and try again, or switch to manual booking mode (Step 5b).

#### **Step 5b (Manual): Book Appointments**

Click any of the green cells to make an appointment. Blue cells signify where you already have an appointment. Grey cells are unavailable.

To change an appointment, delete the original by hovering over the blue box and clicking Delete. Then choose an alternate time.

You can optionally leave a message for the teacher to say what you'd like to discuss, or raise anything beforehand.

Once you're finished booking all appointments, at the top of the page in the alert box, press click here to finish the booking process.

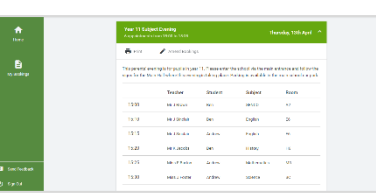

#### **Step 6: Finished**

All your bookings now appear on the My Bookings page. An email confirmation has been sent and you can also print appointments by pressing Print. Click Subscribe to Calendar to add these and any future bookings to your calendar.

To change your appointments, click on Amend Bookings.